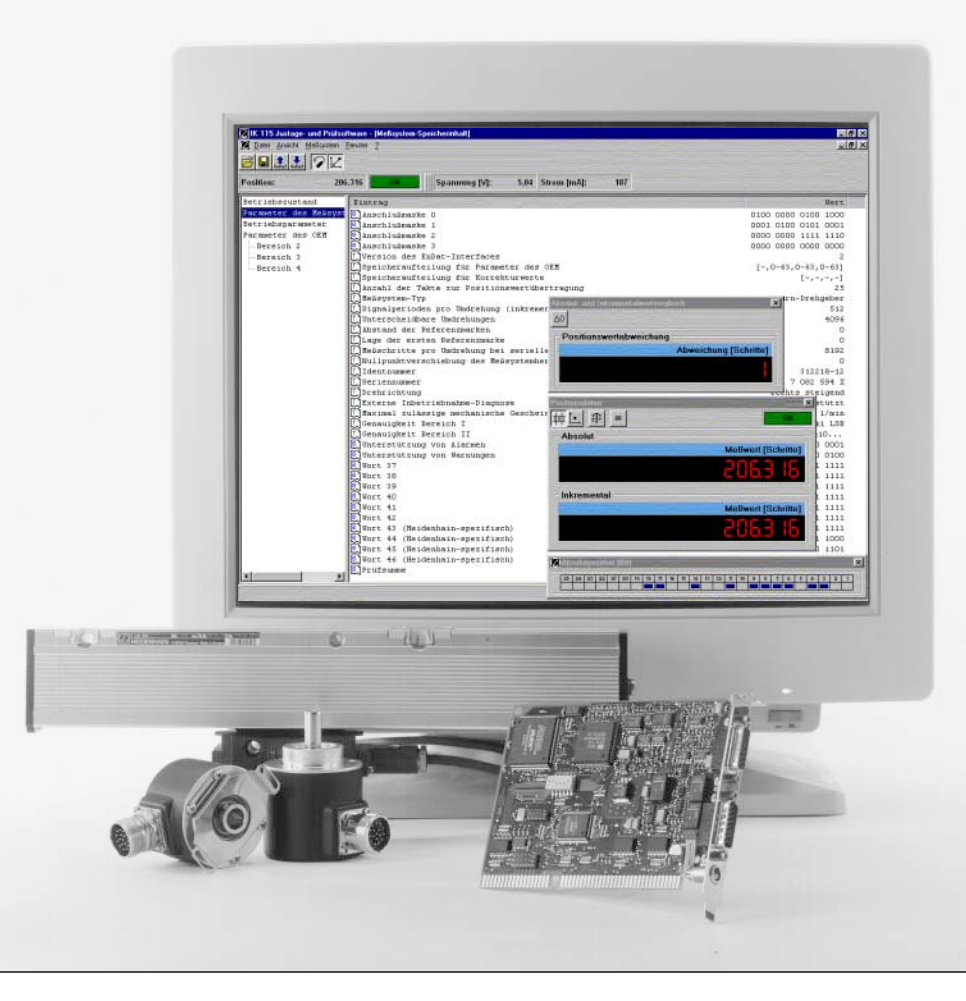

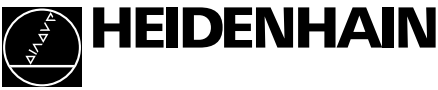

Benutzer-Handbuch **IK 115** 344777-01 PC-Absolutwertkarte für HEIDENHAIN-Messgeräte mit EnDat- oder SSI-Interface

# **Inhalt**

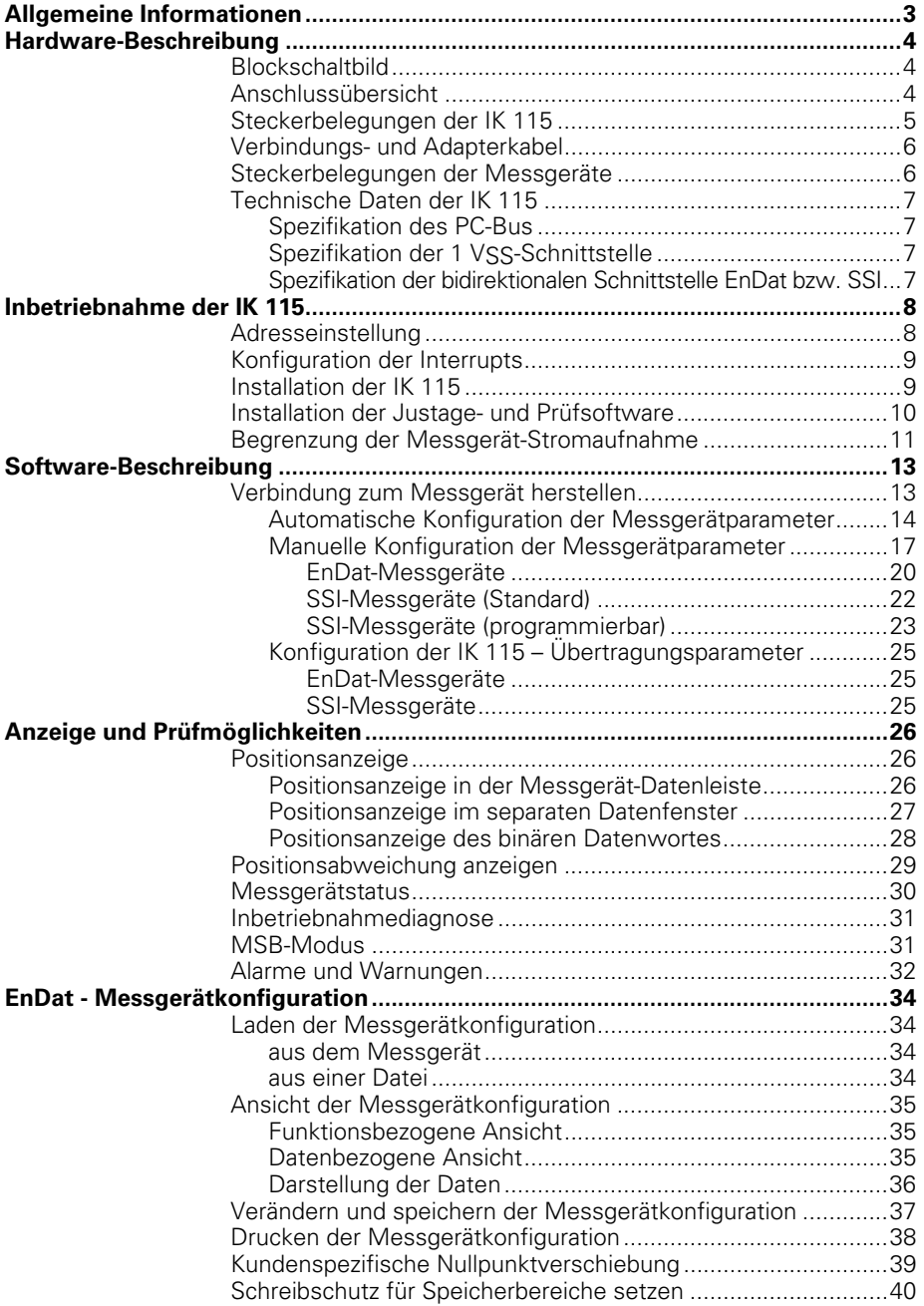

# **Allgemeine Informationen**

Die Interfacekarte IK 115 ist eine ISA-Bus-Einsteckkarte für IBM-PCs und 100% Kompatible. Sie belegt einen kurzen 16-Bit-ISA-Steckplatz und 16 aufeinanderfolgende Adressen im I/O-Bereich des PCs. An die IK 115 kann wahlweise ein HEIDENHAIN-Messgerät mit synchron serieller Schnittstelle oder mit EnDat-Schnittstelle (gemäß Spezifikation 2.0, Zeichnungsnummer D297403) angeschlossen werden.

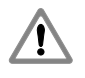

Für den Betrieb der IK 115 mit Messgeräten anderer Hersteller trägt der Anwender jegliches Risiko.

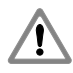

Das EnDat-Interface bietet die Möglichkeit, im Speicherbereich des Kunden maschinen- oder anlagenspezifische Daten zu hinterlegen. Diese Daten können sicherheitsrelevante Informationen beinhalten. Bitte achten Sie daher im Servicefall darauf, dass dieser Speicherbereich angeglichen wird. Wird dies nicht beachtet, können Maschinen- oder Personenschäden die Folge sein.

Im Lieferumfang der Software ist eine Datei zur automatisierten Erkennung von Messgeräten enthalten. Diese Datei wird nur auf ausdrücklichen Wunsch durch unseren Kundendienst auf den jeweils aktuellen Stand gebracht. Alternativ kann ein Software-Update über Internet durchgeführt werden: www.heidenhain.de [Service] [FileBase – Public] [PC Software Counter / IK] [IK 115 Interface Card HW Driver for Id. Nr. xxx xxx-xx].

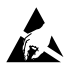

# **Gefahr für interne Bauteile!**

Die Vorsichtsmaßnahmen bei der Handhabung **elektrostatisch entladungsgefährdeter Bauelemente (ESD)** nach DIN EN 100 015 beachten. Als Transport-Verpackung nur antistatisches Material verwenden. Beim Einbau ausreichende Erdung des Arbeitsplatzes und der Person sicherstellen.

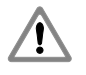

### **Spannungsversorgung des PC**

Die IK 115 darf nur in PCs betrieben werden, die für die + 12 V Spannungsversorgungsleitung einen Mindeststrom von 1,5 A garantieren, da sonst bei einem Kurzschluss am Messgeräteingang der PC beschädigt werden kann.

### **Hardwarevoraussetzungen:**

- Mindestanforderung: IBM-PC oder 100 % Kompatibler
- Empfohlene Hardware: Pentium 90 oder höher

### **Softwarevoraussetzungen:**

- Windows 95 oder Windows 98
- ▶ 5 MB freier Speicher auf der Festplatte

# **Hardware-Beschreibung**

# **Blockschaltbild**

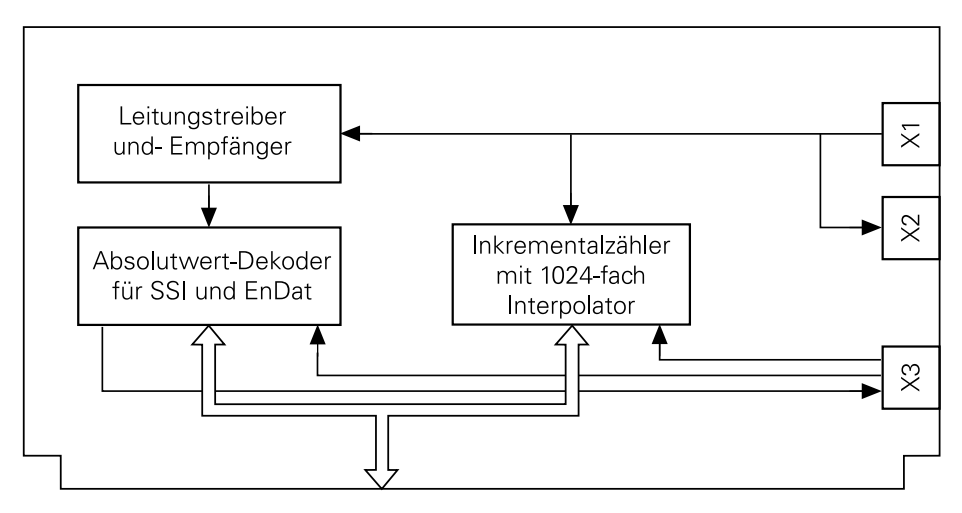

# **Anschlussübersicht**

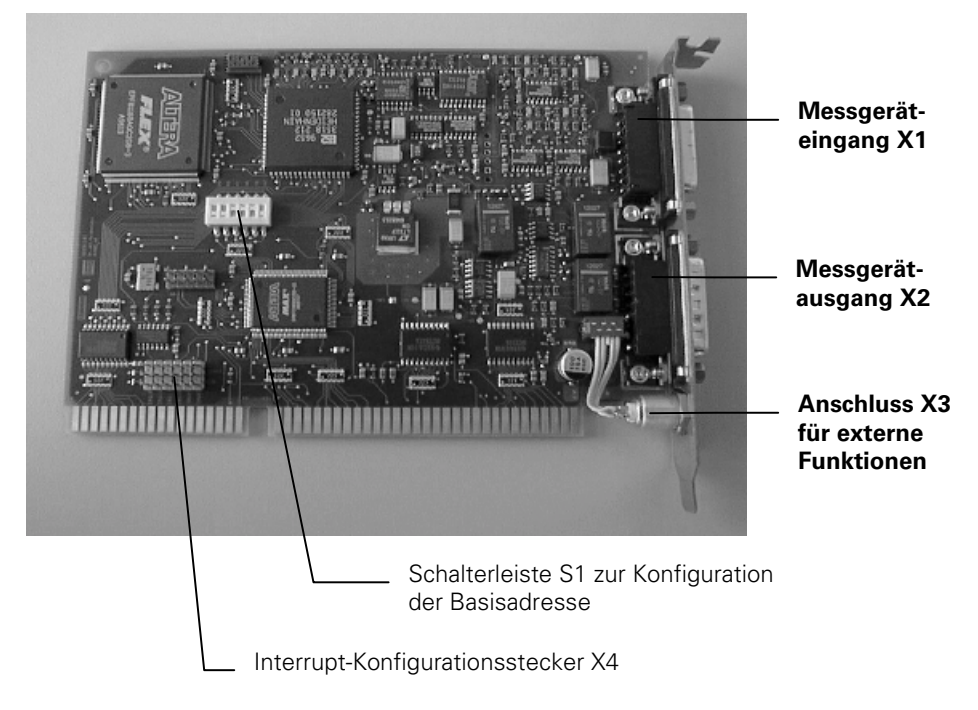

## **Steckerbelegungen der IK 115**

#### **Anschlüsse für Messgeräte**

Der Anschluss des Messgeräts erfolgt über den Messgeräteingang X1. Die 15-polige Sub-D-Buchse ist wie folgt belegt:

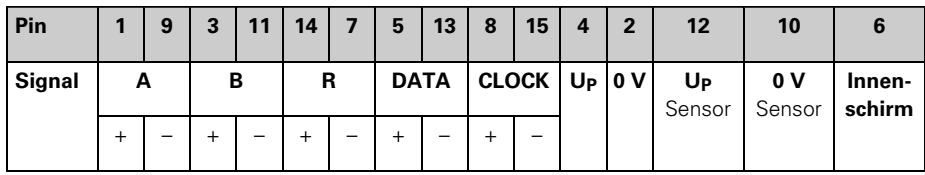

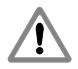

Die Spannungsversorgung des Messgeräts (Pin 4) ist per Software einstellbar und schaltbar. Es ist darauf zu achten, dass die korrekte Versorgungsspannung für das Messgerät eingestellt wird, da ansonsten das Messgerät beschädigt werden kann. Desweiteren ist zu beachten, dass das Messgerät nur bei abgeschalteter Versorgungsspannung ein- und ausgesteckt werden darf.

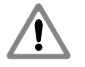

Der Messgerätausgang X2 ist nur für Sonderprüfzwecke bestimmt und **muss** unbelegt bleiben.

### **Anschluss für externe Funktionen**

Für externe Funktionen ist eine 4-polige Buchse vorhanden, über die die Messwertaufzeichnung von außen gesteuert werden kann. Der dafür benötigte Stecker kann bei der Firma HEIDENHAIN unter der Ident-Nr. 282 168-01 bestellt werden.

Die Signale sind wie folgt zugeordnet (Sicht von außen auf die Buchse):

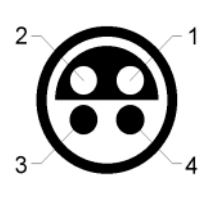

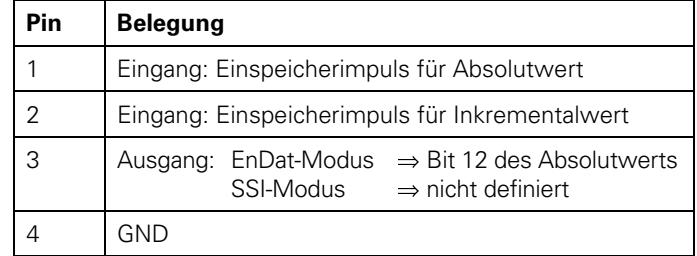

# **Verbindungs- und Adapterkabel**

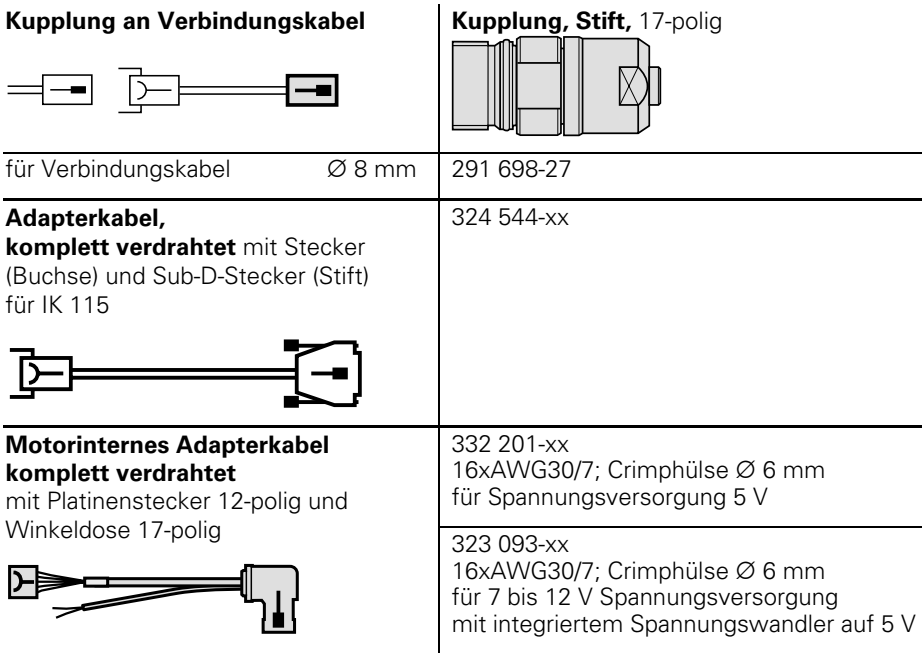

# **Steckerbelegungen der Messgeräte**

**Messgeräte mit synchronserieller Schnittstelle: ECN 113, ECN 413, ROC 413, EQN 425, ROQ 425, ECN 1013, ECN 1113, ECI 1312, ECN 1313, EQI 1325, EQN 1325, RCN 220, RCN 723, RCN 823, LC 181, LC 481**

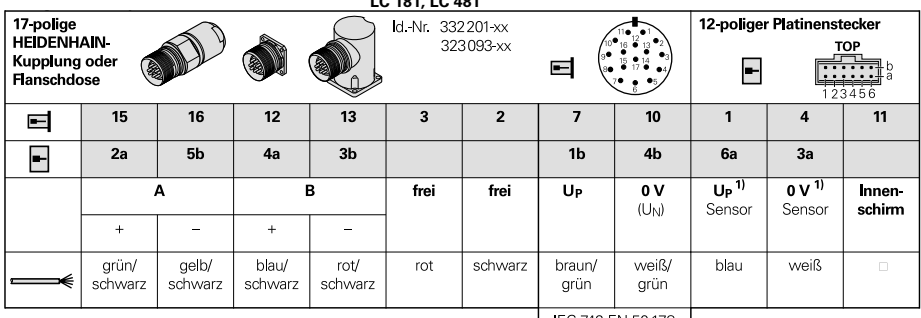

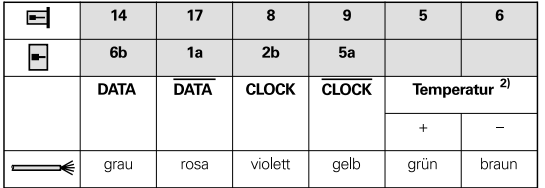

| IEC 742 EN 50178 |

 $Up = Spannungoversorgung.$ Schirm liegt auf Gehäuse.

Nichtverwendete Pins oder Litzen dürfen nicht belegt werden!

 $^{1)}$  nicht belegt bei 7 bis 12 V Spannungsversorgung über motri bologi bol 7 bio 12 v oparmango<br>motorinterne Adapterkabel<br>2) nur bei motorinternen Adapterkabeln

## **Technische Daten der IK 115**

#### **Spezifikation des PC-Bus**

Die IK 115 kann in allen IBM AT und 100% kompatiblen PCs eingesetzt werden. HEIDENHAIN garantiert nicht für die einwandfreie Funktion der IK 115 mit nicht 100% kompatiblen PCs. Die IK 115 entspricht der internationalen Norm IEEE P996, die den AT- und ISA-Bus spezifiziert (Industrie-Standard).

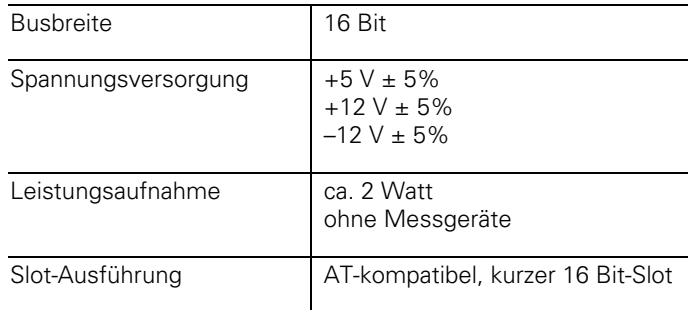

# **Spezifikation der 1 Vss-Schnittstelle**

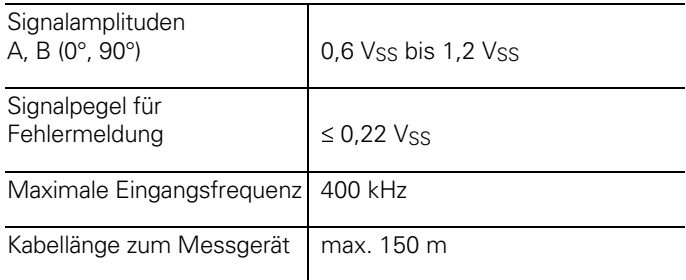

#### **Spezifikation der bidirektionalen Schnittstelle EnDat bzw. SSI**

![](_page_6_Picture_108.jpeg)

# **Inbetriebnahme der IK 115**

#### **Adresseinstellung**

#### **Konfiguration der Karte**

Bevor Sie die IK 115 in einen PC einbauen, müssen Sie die Basisadresse der Karte einstellen. Werksseitig ist die Basisadresse 310H eingestellt.

Die IK 115 belegt im I/O-Adressbereich des PCs 16 aufeinanderfolgende Adressen Diese Einstellung sollte nur verändert werden, wenn der I/O-Adressbereich 310H bis 31FH in Ihrem PC bereits von einer anderen Karte belegt ist.

![](_page_7_Picture_6.jpeg)

In diesem Fall müssen Sie einen freien I/O-Adressbereich in ihrem PC ermitteln. Dieser Adressbereich muss an einer 16 Byte-Segmentgrenze beginnen und kann im Bereich von 000H bis 3F0H liegen. Wenn Sie die Adressbereiche anderer Hardware in Ihrem PC nicht ermitteln können oder ein Hardwarekonflikt auftritt, wenden Sie sich bitte an Ihren Systembetreuer oder Ihren Computerhändler.

Falls notwendig können Sie an der Schalterleiste S1 die neue Basisadresse einstellen.

![](_page_7_Figure_9.jpeg)

Es gelten folgende Zuordnungen:

![](_page_7_Picture_112.jpeg)

![](_page_7_Picture_113.jpeg)

![](_page_8_Picture_102.jpeg)

**Beispiele:**

#### **Konfiguration der Interrupts**

![](_page_8_Picture_4.jpeg)

Da die aktuelle Software keinen Interrupt-Betrieb unterstützt, darf am Interrupt-Konfigurationsstecker X4 keine Steckbrücke gesteckt sein!

# **Installation der IK 115**

![](_page_8_Picture_7.jpeg)

#### Gefahr durch elektrostatische Aufladung:

Beim Einbau ausreichende Erdung des Arbeitsplatzes und der Person sicherstellen.

Da die Justage- und Prüfsoftware ohne PC-Absolutwertkarte IK 115 nur eingeschränkt lauffähig ist, empfiehlt es sich, die IK 115 in den PC einzubauen, bevor die Software installiert wird. Dazu muss die Spannungsversorgung vom PC getrennt werden, anschließend ist das Gehäuse zu öffnen und die Slot-Blende vor einem freien ISA-Steckplatz zu entfernen. Die IK 115 ist nun in den ISA-Steckplatz einzuschieben und die Blende mit dem PC-Gehäuse zu verschrauben. Abschließend ist das PC-Gehäuse zu schließen, das Netzkabel wieder zu verbinden und der PC einzuschalten.

#### **Installation der Justage- und Prüfsoftware**

Zur Installation der Software legen Sie die Programmdiskette in das Diskettenlaufwerk ihres PCs. Öffnen Sie über den Arbeitsplatz das Diskettenlaufwerk und starten Sie das Programm Setup.exe. Folgen Sie nun den Anweisungen am Bildschirm.

![](_page_9_Picture_3.jpeg)

Nachdem die Installation der Software abgeschlossen ist, befindet sich auf dem Desktop des PCs ein Programmsymbol für die IK 115 Justage- und Prüfsoftware.

![](_page_9_Picture_82.jpeg)

Starten Sie das Programm per Doppelklick auf dieses Symbol.

![](_page_10_Picture_83.jpeg)

Wählen Sie den Menüpunkt [ Ansicht > Optionen ] aus. Prüfen Sie, ob die Basisadresse der IK 115 korrekt eingestellt ist und korrigieren Sie ggf. die Einstellung.

### **Begrenzung der Messgerät-Stromaufnahme**

![](_page_10_Picture_4.jpeg)

Die IK 115 ist mit einer programmierbaren Stromüberwachung ausgestattet. Die Überwachung ermittelt den vom angeschlossen Messgerät aufgenommenen Strom und schaltet bei einer höheren Stromaufnahme die Messgerätversorgung ab. Dies dient dem Schutz der elektronischen Bauteile der IK 115 als auch dem Schutz des PC-Netzteiles. Diese Überwachung ist auf 350 mA voreingestellt und ermöglicht damit einen sicheren Betrieb der gängigen Messgeräte von HEIDENHAIN.

Es wird empfohlen, die Stromüberwachung nicht zu deaktivieren!

Die Stromüberwachung erreichen Sie über den Menüpunkt [Ansicht > Optionen ] und Auswahl des Registers [ Stromüberwachung ]. Hier kann die Stromüberwachung deaktiviert oder auf einen gewünschten Wert gesetzt werden. Der durch die IK 115 maximal lieferbare Strom für das Messgerät beträgt 600 mA. Die Stromüberwachung ist jedoch bauteilebedingt nur bis 500 mA möglich.

Der eingestellte Wert für die Stromaufnahme wird gespeichert und bleibt auch beim Neustart des Programmes erhalten.

![](_page_11_Picture_20.jpeg)

Wird nach dem Einschalten der Versorgungsspannung für das Messgerät der eingestellte Wert für die Stromaufnahme überschritten, unterbricht die IK 115 die Stromzufuhr und zeigt die oben dargestellte Fehlermeldung an.

# **Software-Beschreibung**

# **Verbindung zum Messgerät herstellen**

![](_page_12_Picture_3.jpeg)

Das Anstecken bzw. Abziehen des Verbindungskabels zwischen Messgerät und IK 115 darf nur im spannungsfreien Zustand erfolgen. Ansonsten können Messgerät und IK 115 beschädigt werden.

Prüfen Sie, ob das Verbindungskabel zwischen Messgerät und IK 115 korrekt verdrahtet ist. Die Anschlußbelegung des Messgeräts finden Sie in der jeweiligen Messgerätbeschreibung, die Anschlussbelegung des Einganges X1 der IK 115 finden Sie auf Seite 5. Die üblichen Steckerbelegungen der Verbindungskabel (Identnummer vergleichen) finden Sie auf Seite 6.

Ein falsch verdrahtetes Verbindungskabel kann das Messgerät und die IK 115 beschädigen.

Um ein Messgerät an der IK 115 betreiben zu können, muss zunächst die richtige Versorgungsspannung eingestellt und die Datenschnittstelle konfiguriert werden. Um dies zu tun, gibt es zwei verschiedene Wege.

- · Die **automatische Konfiguration,** für die Sie die Identnummer des Messgeräts benötigen. Dieser Weg setzt außerdem voraus, dass die Identnummer in der Datenbank der Justage- und Prüfsoftware vorhanden ist.
- · Die **manuelle Konfiguration,** für die Sie die Kenntnis der richtigen Versorgungsspannung, des Daten-Interfaces der Taktbüschellänge etc. benötigen. Diese Daten finden Sie in den Technischen Daten des Gerätes bzw in der Auftragsbestätigung oder den Lieferpapieren zum Messgerät.

#### **Automatische Konfiguration der Messgerätparameter**

![](_page_13_Picture_2.jpeg)

Schließen Sie das Messgerät am Messgeräteingang X1 der IK 115 an, bevor Sie in dem nun folgenden Dialog Eingaben vornehmen und beachten Sie alle angegebenen Sicherheitshinweise.

![](_page_13_Picture_4.jpeg)

Wählen Sie den Menüpunkt [ Messgerät > Automatische Einstellung ]. Die nun einzugebende Identnummer (Id.-Nr.) des Messgeräts finden Sie auf dem Typenschild (siehe unten).

![](_page_13_Picture_81.jpeg)

щĻ

Während der Dialog [ Automatische Einstellung des Messgeräts ] geöffnet ist, ist der Messgeräteingang X1 der IK 115 spannungsfrei. Ein Messgerätwechsel ist daher ohne Gefahr möglich, solange dieser Dialog geöffnet ist.

Wenn das Messgerät in der Datenbank gespeichert ist, werden die Messgerätbezeichnung, die Messgerätversorgungsspannung und der Messgerät-Typ angezeigt. Andernfalls wird die Meldung [ Unbekanntes Messgerät ] angezeigt und das Messgerät muss gemäß der Anleitung im Abschnitt "Manuelle Konfiguration" in Betrieb genommen werden.

![](_page_14_Picture_60.jpeg)

![](_page_14_Picture_2.jpeg)

Bei manchen Messgeräten kann der Maschinenhersteller die Messgerätparameter des Messgeräts verändern. Wenn Sie die Identnummer eines solchen Messgeräts eingeben, erhalten Sie einen entsprechenden Hinweis. Falls das Messgerät nicht korrekt funktioniert, müssen Sie sich an den Maschinenhersteller wenden, um die aktuellen Messgerätparameter zu erfahren, da in der Datenbank nur die von HEIDENHAIN werksseitig eingestellten Parameter gespeichert sind.

![](_page_14_Picture_4.jpeg)

Wenn die eingegebene Identnummer nicht mit der Identnummer des angeschlossenen Messgeräts übereinstimmt, können das angeschlossene Messgerät, die IK 115 und der PC beschädigt werden.

Sind alle angezeigten Daten korrekt und ist das Messgerät am Eingang X1 angeschlossen, so können Sie über die Schaltfläche  $Verbinden$ </u> den Dialog verlassen.

![](_page_15_Picture_37.jpeg)

Es wird nun automatisch die Versorgungsspannung zum Messgerät aktiviert. Dies ist an der gedrückten Schaltfläche  $\boxed{\mathbb{Z}}$ erkennbar. Außerdem sollte die am Messgerät anliegende Versorgungsspannung und die Stromaufnahme des Messgeräts angezeigt werden.

Über den Menüpunkt [ Messgerät > Messgerätspannung ] oder den  $\overline{\mathcal{F}}$  in der Symbolleiste kann die Messgerätversorungsspannung jederzeit deaktiviert werden.

# **Manuelle Konfiguration der Messgerätparameter**

![](_page_16_Picture_2.jpeg)

Das Anstecken bzw. Abziehen des Verbindungskabels zwischen Messgerät und IK 115 darf nur im spannungsfreien Zustand erfolgen. Ansonsten können das Messgerät und die IK 115 beschädigt werden.

![](_page_16_Picture_4.jpeg)

Schließen Sie das Messgerät am Messgeräteingang X1 der IK 115 an, bevor Sie in dem nun folgenden Dialog Eingaben vornehmen und beachten Sie alle angegebenen Sicherheitshinweise.

Wenn Ihnen die Identnummer des Messgeräts nicht bekannt ist oder wenn das entsprechende Messgerät nicht in der Messgerätdatenbank enthalten ist, müssen Sie die Messgerätparameter von Hand eingeben. Wählen Sie dazu den Menüpunkt [ Messgerät > Manuelle Einstellung ].

![](_page_16_Picture_7.jpeg)

Über die Schaltfläche | Weiter > gelangen Sie zum Dialog für die Grunddaten des Messgeräts. In diesem Dialog müssen Sie die korrekte Messgerätversorgungsspannung und den Messgerät-Typ auswählen.

![](_page_16_Picture_9.jpeg)

Wenn im folgenden Dialog falsche Daten angegeben werden, können das angeschlossene Messgerät, die IK 115 und der PC beschädigt werden.

![](_page_17_Picture_1.jpeg)

Ist das Messgerät über ein Kabel mit zusätzlichen Sensorleitungen für die Spannungsversorgung mit der IK 115 verbunden und eine Versorgungsspannung von 5 V einzustellen, wird folgendes empfohlen: Aktivieren Sie das Feld 'Spannung über Sensorleitungen nachregeln' dadurch werden leitungsbedingte Spannungsabfälle zwischen der IK 115 und dem Messgerät kompensiert.

![](_page_17_Picture_69.jpeg)

Die benötigten Daten finden Sie im Angebot, der Auftragsbestätigung oder den Lieferpapieren des Messgeräts oder der Dokumentation des Maschinenherstellers. Das Datum "Spannungsversorgung" und eine Codierung für den Messgerät-Typ finden Sie bei aktuellen Messgeräten außerdem auf dem Typenschild an folgenden Stellen:

![](_page_17_Picture_70.jpeg)

Ist keine Beschreibung des Messgeräts vorhanden und keine Rückfrage bei HEIDENHAIN möglich kann die Codierung für den Messgerät-Typ wie folgt interpretiert werden: SSI09 und SSI10: SSI-Messgerät (programmierbar) EnDat01: EnDat-Messgerät SSI????: SSI-Messgerät (Standard)

Wenn Sie alle Daten korrekt eingegeben haben, aktivieren Sie die Schaltfläche <sup>Weiter ></sup> LJetzt wird eine Zusammenfassung der eingegebenen Daten angezeigt.

![](_page_18_Picture_66.jpeg)

Sollten Sie noch einen Fehler in den angezeigten Daten feststellen, können Sie über die Schaltfläche < Zurück wieder in den Dateneingabedialog gelangen und dort die Daten korrigieren. Sind alle angezeigten Daten korrekt und ist das Messgerät am Eingang X1 angeschlossen, so können Sie über die Schaltfläche Verbinden den Dialog verlassen.

![](_page_18_Picture_67.jpeg)

Es wird nun automatisch die Versorgungsspannung zum Messgerät aktiviert. Dies ist an der gedrückten Schaltfläche erkennbar. Außerdem sollte die am Messgerät anliegende Versorgungsspannung und die Stromaufnahme des Messgeräts angezeigt werden.

Über den Menüpunkt [ Messgerät > Messgerätspannung ] oder die Schaltfläche  $\boxed{\mathbb{Z}}$  in der Symbolleiste kann die Messgerätversorungsspannung jederzeit deaktiviert werden.

#### **EnDat-Messgeräte**

Für EnDat-Messgeräte ist damit die Konfiguration in der Regel abgeschlossen. Für alle anderen Messgerät-Typen müssen noch zusätzliche Messgerätparameter angegeben werden.

Um die Messgerätparameter eines EnDat-Messgerätes zu lesen, müssen Sie nur noch die Schaltfläche  $\bigoplus_{\text{test}}$  betätigen. Die Software lädt nun den Inhalt des Messgerätspeichers und bringt den Speicherbereich "Betriebszustand" zur Anzeige, dem Sie den Status der Alarmmeldungen und Warnungen entnehmen können und welche Schreibschutz-Bits gesetzt sind.

![](_page_19_Picture_4.jpeg)

Durch einen Doppelklick auf einen der anderen Speicherbereiche können Sie weitere wichtige Daten zum Messgerät, der Nullposition der Maschinenachse oder der Maschine bzw. des Antriebes aufrufen. Ist in den Speicherbereichen

- "Betriebsparameter"
- "Parameter des OEM Bereich 2"
- "Parameter des OEM Bereich 3"
- "Parameter des OEM Bereich 4"

nicht der Wert 0 in jedem Wort gespeichert, kontaktieren Sie bitte Ihren Maschinenhersteller bevor Sie an diesen Daten Änderungen vornehmen oder gegen ein Messgerät mit Standard-Einstellungen (z.B. Austauschgeräte von HEIDENHAIN) auswechseln.

Sollten Fragen zu den Daten im Speicherbereich des Messgerätherstellers bestehen oder zum EnDat-Interface selbst wenden Sie sich bitte an HEIDENHAIN, wir stellen Ihnen gerne die ausführliche Beschreibung zum jeweiligen Messgerät und zum EnDat-Interface zur Verfügung.

Ist es aufgrund eines Hardwaredefektes nicht möglich, das Datenformat der Schnittstellenkonfiguration automatisch zu ermitteln, muss das "Übertragungsformat für absolute Positionswerte" des EnDat-Messgerätes manuell eingegeben werden.

In diesem Falle wird automatisch beim erstmaligen Aktivieren der

· Positionsaktualisierung (Menüpunkt [ Messgerät > Positionsaktualisierung ] bzw. beim Betätigen des entsprechenden Schalters || in der Symbolleiste)

oder

· des Menüpunktes [ Messgerät > Messgerätparameter ].

der Dialog 'Eingeben der Messgerätparameter' aufgerufen:

![](_page_20_Picture_81.jpeg)

Die für die weitere Konfiguration notwendigen Daten finden Sie in der Dokumentation zum jeweiligen Messgerät (z.B. in der Montageanleitung, dem Lieferschein, der Auftragsbestätigung oder dem Messgerät-Katalog). Haben Sie diese Daten nicht zur Hand, können Sie sich diese jederzeit von HEIDENHAIN zusenden lassen. Bitte geben Sie in diesem Falle die Identnummer und die Seriennummer des Messgeräts an.

Nachdem nun alle Messgerätparameter, die für die Anzeige der Positionswerte nötig sind, eingegeben wurden, kann die Positionsanzeige aktiviert werden.

#### **SSI-Messgeräte (Standard)**

Da es sich bei dem SSI-Interface um eine Schnittstelle handelt, die nicht wie das EnDat-Interface bidirektional kommunizieren kann, ist es notwendig weitere Parameter zur Definition der Datenübertragung einzugeben.

Dies erfolgt entweder beim erstmaligen Aktivieren der Positionsaktualisierung (Menüpunkt [ Messgerät > Positionsaktualisierung ] bzw. beim Betätigen des entsprechenden Schalters in der Symbolleiste **oder über den Menüpunkt** [ Messgerät > Messgerätparameter ].

![](_page_21_Picture_88.jpeg)

Die für die weitere Konfiguration notwendigen Daten finden Sie in der Dokumentation zum jeweiligen Messgerät (z.B. in der Montageanleitung, dem Lieferschein, der Auftragsbestätigung oder dem Messgerät-Katalog).

Haben Sie diese Daten nicht zur Hand, können Sie sich diese jederzeit von HEIDENHAIN zusenden lassen. Bitte geben Sie in diesem Falle die Identnummer und die Seriennummer des Messgeräts an.

Nachdem nun alle Messgerätparameter, die für die Anzeige der Positionswerte nötig sind, eingegeben wurden klicken Sie auf **Fertigstellen** 

Anschließend kann die Positionswertanzeige über die Taste [...] aktiviert werden.

#### **SSI-Messgeräte (programmierbar)**

Bei Messgeräten mit SSI-Interface ist es notwendig, weitere Parameter zur Definition der Datenübertragung einzugeben. Messgeräte mit dem programmierbaren SSI-Interface können zwar nicht wie das EnDat-Interface bidirektional auf den gleichen Signalleitungen kommunizieren, stellen aber über die Schnittstelle zur Programmierung (RS232-Interface) eine Möglichkeit zur Kommunikation zur Verfügung.

Die Software der IK 115 fordert Sie auf, die entsprechenden Eingaben vorzunehmen.Dies erfolgt entweder beim erstmaligen Aktivieren der Positionsaktualisierung (Menüpunkt [ Messgerät > Positionsaktualisierung ] bzw. beim Betätigen des entsprechenden Schalters in der Symbolleiste Leloder über den Menüpunkt [ Messgerät > Messgerätparameter ].

![](_page_22_Picture_4.jpeg)

Die für die weitere Konfiguration notwendigen Daten finden Sie in der Dokumentation zum jeweiligen Messgerät (z.B. in der Montageanleitung, dem Lieferschein, der Auftragsbestätigung oder dem Messgerät-Katalog).

Haben Sie diese Daten nicht zur Hand, können Sie sich diese jederzeit von HEIDENHAIN zusenden lassen. Bitte geben Sie in diesem Falle die Identnummer und die Seriennummer des Messgeräts an.

Die zur weiteren Definition der Datenübertragung zwischen Messgerät und IK 115 notwendigen Parameter können bei fehlender Dokumentation zum Messgerät auch über die zugehörige Programmiersoftware ermittelt werden:

![](_page_23_Figure_3.jpeg)

Dazu müssen Sie zunächst die Taste Parameter vom Geber einlesen betätigen und anschließend die entsprechenden Datenfelder abfragen und manuell in die Datenfelder der IK 115-Software übernehmen.

Nachdem nun alle Messgerätparameter, die für die Anzeige der Positionswerte nötig sind, eingegeben wurden, klicken Sie auf Eertigstellen

Anschließend kann die Positionswertanzeige über die Taste aktiviert werden.

#### **Konfiguration der IK 115 – Übertragungsparameter**

Um die Messgerät-Kabellänge möglichst variabel zu halten und dennoch die Übertragungszeit für die Absolutwertübertragung zu minimieren, kann man je nach Messgerätschnittstelle einige Übertragungsparameter verändern.

![](_page_24_Picture_3.jpeg)

#### **EnDat-Messgeräte**

Bei EnDat-Messgeräten kann die Übertragungsfrequenz im Bereich von 100 kHz bis 2 MHz verändert werden. Ferner kann zwischen durchlaufendem und unterbrochenem Takt bei der Positionswertübertragung gewählt werden.

![](_page_24_Picture_6.jpeg)

Wenn der durchlaufende Takt verwendet wird, sind keine Messgerätstatusinformationen verfügbar. Die Konfiguration "Durchlaufender Takt" ist bei laufendem Positionswertvergleich zwischen inkrementaler und absoluter Schnittstelle nicht möglich.

#### **SSI-Messgeräte**

Bei SSI-Messgeräten kann nur die Übertragungsfrequenz im Bereich von 100 kHz bis 1 MHz verändert werden. Weitere Einstellungen sind nicht möglich.

# **Anzeige und Prüfmöglichkeiten**

## **Positionsanzeige**

Die aktuelle Messgerätposition kann in verschiedenen Fenstern und in unterschiedlichen Darstellungsformen angezeigt werden.

![](_page_25_Picture_4.jpeg)

Sie wird jedoch nur dann angezeigt, wenn im Programm die Positionsaktualisierung aktiviert ist.

Die Aktivierung erfolgt entweder über den

· Menüpunkt [ Messgerät > Positionsaktualisierung ]

![](_page_25_Picture_8.jpeg)

oder über den

· Schalter in der Symbolleiste.

![](_page_25_Picture_11.jpeg)

#### **Positionsanzeige in der Messgerät-Datenleiste**

In der Messgerät-Datenleiste (siehe Bild oben) wird die absolute Messgerätposition als Dezimalwert angezeigt. Es wird der Wert angezeigt, der vom Messgerät gesendet wurde. Eine Umrechnung in Weglänge bzw. Winkelposition wird nicht durchgeführt.

#### **Positionsanzeige im separaten Datenfenster**

Durch Auswahl des Menüpunkts [ Fenster > Positionsdaten ] wird das Positionsdatenfenster aktiviert. In diesem Fenster werden die absolute Messgerätposition und der Zählerstand des Inkrementalzählers angezeigt.

![](_page_26_Picture_3.jpeg)

Wenn die Schaltfläche  $\frac{1}{4}$ aktiviert ist, werden die Messwerte so angezeigt, wie sie vom Messgerät übertragen werden. Ist hingegen die Schaltfläche | aktiviert, so wird die Messgerätposition entsprechend den eingestellten Messgerätparametern in eine Winkel- bzw. Längeninformation umgewandelt.

![](_page_26_Picture_5.jpeg)

![](_page_26_Picture_6.jpeg)

Bei Messgeräten ohne Inkrementalsignal bleibt die Inkrementalanzeige inaktiv.

Über die Schaltfläche  $\frac{1}{4}$  wird bewirkt, dass die absolute und die inkrementale Position an den Zählgrenzen zueinander synchronisiert werden. Ist er nicht aktiviert, wird nach dem für das jeweilige Zählverfahren typischen Modus weitergezählt.

 $Über$  die Schaltfläche  $\vert$  = wird bewirkt, dass die absolute Position in den inkrementalen Zähler übernommen wird.

![](_page_27_Figure_3.jpeg)

#### **Positionsanzeige des binären Datenwortes**

Durch Auswahl des Menüpunkts [ Fenster > Absolutposition ] wird das Absolutpositionsfenster aktiviert.

![](_page_27_Picture_86.jpeg)

Im Absolutpositionsfenster wird die absolute Messgerätposition als Binärwert angezeigt, wobei Bit 1 dem LSB (Least Significant Bit) des Positionswerts entspricht. Der angezeigte Wert entspricht dem vom Messgerät gesendeten Positionswert. Eine Umrechnung in Weglänge bzw. Winkelposition wird nicht durchgeführt

#### **Positionsabweichung anzeigen**

Durch Auswahl des Menüpunkts [ Fenster > Positionsabweichung ] wird das Positionsabweichungsfenster aktiviert. Es zeigt den Betrag der Abweichung der Inkrementalposition von der Absolutposition an.

![](_page_28_Picture_3.jpeg)

Die Abweichung wird in absoluten Messschritten angezeigt. Über die Schaltfläche 40 kann die Messung der Abweichung neu gestartet werden.

![](_page_28_Picture_5.jpeg)

Der durch das Messprinzip bedingte Messfehler beträgt einen Messschritt.

Die Anzeige der Positionsabweichung steht bei EnDat-Messgeräten in der Betriebsart 'Durchlaufender Takt' nicht zur Verfügung (siehe Einstellung der IK 115-Übertragungsparameter). Die für das jeweilige Messgerät zulässige Abweichung zwischen absolutem und inkrementalem Positionswert finden Sie im Speicherbereich für Messgeräte-Hersteller bzw. in den Technischen Daten zum Messgerät.

#### **Messgerätstatus**

Mit jeder Positionsübertragung werden neben den Positionsdaten auch Statusinformationen übertragen und ausgewertet.

Je nach Messgerättyp stehen hier Informationen über Messgerätalarme, Messgerätwarnungen und die Qualität des Inkrementalsignals zur Verfügung. In verkürzter Form wird der Messgerätstatus im Feld in der Messgerät-Datenleiste und im Positionsdatenfenster angezeigt. Ist das Feld grün und mit "OK" beschriftet, liegen keine Fehler vor. Ist das Feld jedoch rot und mit "Fehler" beschriftet, liegt mindestens ein Fehler vor. Ein Doppelklick auf dieses Feld aktiviert den Messgerätstatusdialog.

![](_page_29_Picture_4.jpeg)

Der Menüpunkt [ Messgerät > Messgerätstatus ] aktiviert einen Dialog, der diesen aktuellen Messgerätstatus anzeigt. Falls Alarme, Warnungen oder Inkrementalsignalfehler angezeigt werden, können diese über die Schaltfläche Fehler löschen rückgesetzt werden.

![](_page_29_Picture_6.jpeg)

Direkt nach dem Einschalten der Versorgungsspannung können bauteilebedingt Fehler angezeigt werden, obwohl keine Fehlfunktion vorliegt.

#### **Inbetriebnahmediagnose**

Durch Auswahl des Menüpunkts [ Messgerät > Inbetriebnahmediagnose ] wird eine Diagnoseroutine mit dem Messgerät durchgeführt. Die Inbetriebnahmediagnose überprüft die Funktion elementarer Messgerätkomponenten wie Beleuchtung, Photoelemente und Trigger. Ob ein Messgerät die Inbetriebnahmediagnose unterstützt, gibt Wort 31 im Speicherbereich für den Messgeräthersteller an.

![](_page_30_Picture_3.jpeg)

∰

Die Inbetriebnahmediagnose darf nur durchgeführt werden, wenn sich das Messgerät im Stillstand befindet. Außerdem muß die Positionswertaktualisierung [talaktiviert sein, um die Inbetriebnahmediagnose auswählen zu können.

### **MSB-Modus**

Durch Auswahl des Menüpunkts [ Messgerät > MSB-Modus ] wird der MSB-Modus aktiviert. An Pin 3 der Buchse X3 wird nun der TTL-Pegel von Bit 13 (Wertigkeit:  $2^{12}$  = 4096) des Positionswerts ausgegeben. Dieses Signal kann für die Justage eines EnDat-Drehgebers an die Rotorlage eines Synchronmotors verwendet werden.

![](_page_30_Picture_8.jpeg)

Diese Funktion steht nur für EnDat-Messgeräte zur Verfügung. **Alternativ kann die Funktion 'Nullpunktverschiebung' zur Abstimmung der absoluten Nullposition auf die Motorkommutierung verwendet werden.**

#### **Alarme und Warnungen**

Durch Auswahl des Menüpunkts [ Datei > Messgerätkonfiguration laden > vom Messgerät ] und durch Anklicken des Speicherbereiches "Betriebszustand"

![](_page_31_Picture_89.jpeg)

erhalten Sie die Ansicht der Worte Alarme, Warnungen und des Schreibschutzes. Durch Anklicken des jeweiligen Datenwortes, z.B. der Alarme öffnet sich ein weiteres Fenster, dem Sie die genauere Definition des aufgetretenen Alarmes entnehmen können. Durch einen Doppelklick auf die Anzeigefläche

Fehler Wechseln Sie automatisch in die Fensterdarstellung für den Messgerätstatus. Hier werden Alarme und parallel dazu aufgetretene Warnungen angezeigt die die Fehlersuche weiter unterstützen.

![](_page_31_Picture_6.jpeg)

Im oben abgebildeten Beispiel ist ein Positionsfehler aufgetreten, der z.B. durch eine Frequenzüberschreitung verursacht werden kann.

Ist das Messgerät mit Inkrementalsignalen ausgestattet, wird eine sehr grobe Signalamplitudenüberwachung von der IK 115 durchgeführt (siehe folgendes Bild).

![](_page_32_Picture_2.jpeg)

щļ

Es können aufgrund von fehlerhaften Inkrementalsignalen bereits vor der Ansprechschwelle der IK 115-Signalüberwachung (220 mVss) gravierende Probleme in der Auswertung der Folgeelektronik entstehen. Zur genaueren Untersuchung der inkrementalen Ausgangssignale empfehlen wir daher unser PWM 8, das Sie über den HEIDENHAIN–Kundendienst beziehen können.

# **EnDat - Messgerätkonfiguration**

Absolute HEIDENHAIN-Messgeräte mit EnDat-Interface besitzen einen internen Messgerätkonfigurationsspeicher. Der Aufbau des Konfigurationsspeichers und die Bedeutung der einzelnen Datenworte ist in der Schnittstellenspezifikation "EnDat-Interface: Bidirektionales synchron-serielles Interface für Positions-Messgeräte" beschrieben. Diese Spezifikation ist bei HEIDENHAIN als separates Dokument erhältlich. Im Nachfolgenden wird daher nicht auf die Bedeutung der einzelnen Speicherbereiche und Datenworte eingegangen.

#### **Laden der Messgerätkonfiguration**

#### **aus dem Messgerät**

Die Konfiguration eines Messgeräts kann über den Menüpunkt [ Datei > Messgerätkonfiguration laden > vom Messgerät ] oder den entsprechenden Schalter in der Symbolleiste eingelesen werden.

![](_page_33_Figure_6.jpeg)

#### **aus einer Datei**

Soll hingegen eine Messgerätkonfiguration aus einer Datei geladen werden, so muss dies über den Menüpunkt [ Datei > Messgerätkonfiguration laden > aus Datei ] oder den entsprechenden Schalter in der Symbolleiste ein erfolgen

![](_page_33_Picture_102.jpeg)

#### **Ansicht der Messgerätkonfiguration**

Das Anzeigefenster der Konfigurationsdaten ist zweigeteilt. In der linken Hälfte werden die verfügbaren Speicherbereiche in einer Baumstruktur angezeigt. Die dem ausgewählten Speicherbereich zugeordneten Datenworte werden in der rechten Fensterhälfte dargestellt.

Die Anzeige der Datenworte kann entweder funktionsbezogen oder datenbezogen erfolgen.

#### **Funktionsbezogene Ansicht**

Nach Auswahl der funktionsbezogenen Darstellung [ Ansicht > Funktionsbezogen ] werden die Datenworte, soweit möglich, gemäß EnDat-Spezifikation interpretiert dargestellt.

![](_page_34_Picture_6.jpeg)

#### **Datenbezogene Ansicht**

Ist hingegen die datenbezogene Darstellung [ Ansicht > Datenbezogen ] ausgewählt, so wird der numerische Wert der Datenworte angezeigt.

![](_page_34_Picture_9.jpeg)

#### **Darstellung der Daten**

Auch der Wert eines Datenwortes kann unterschiedlich dargestellt werden. Besitzt ein Datenwort eine übertragene Bedeutung (z.B. Identnummer, Seriennummer, Drehrichtung, oder ähnliches), so wird sein Wert entsprechend der Bedeutung angezeigt.

![](_page_35_Picture_3.jpeg)

Entsprechende Einträge weisen ein 'T' im Eintragssymbol auf. Alle anderen Datenworte werden nummerisch dargestellt. Die Zahlenbasis der Darstellung ist dabei wählbar. Es gilt folgende Zuordnung:

![](_page_35_Picture_100.jpeg)

![](_page_35_Picture_101.jpeg)

#### **Verändern und speichern der Messgerätkonfiguration**

Wenn der Wert eines Datenworts vom Benutzer verändert werden kann, so wird mit einem Doppelklick auf den Eintragsnamen der zugehörige Editor-Dialog gestartet. Im Editor-Dialog kann der Wert dann bearbeitet werden. Nach Verlassen des Dialogs wird der neue Wert zwar im Konfigurationsdatenfenster angezeigt, im Messgerät ist aber noch der alte Wert gespeichert.

![](_page_36_Picture_3.jpeg)

Wenn Sie dem Dialog zum Abspeichern der geänderten Daten im Messgerät folgen, erscheint die Eingabeaufforderung, welche Speicherbereiche in das Messgerät zurückgeschrieben werden sollen. Bitte entfernen Sie das Häkchen vor den Speicherbereichen, die Sie nicht in das Messgerät zurückschreiben wollen. Anschließend klicken Sie auf die Schaltfläche "Übertragen".

W

Verschiedene Speicherbereiche können schreibgeschützt sein (siehe EnDat-Spezifikation). Der Versuch, Daten in einen schreibgeschützten Speicherbereich zu übertragen, wird mit einer Fehlermeldung abgebrochen.

Die Messgerätkonfiguration eines Messgeräts kann auch in einer Datei abgespeichert werden. Dies erfolgt über den Menüpunkt [ Datei > Messgerätkonfiguration speichern unter ], den Menüpunkt [ Datei > Messgerätkonfiguration speichern > in Datei ] oder den entsprechenden Schalter  $\mathbf{u}$  in der Symbolleiste.

![](_page_37_Picture_4.jpeg)

Die Dateien werden mit der Endung .edf abgespeichert. Die Dateien können außer über die IK 115-Software auch mit einem Text-Editor betrachtet werden.

#### **Drucken der Messgerätkonfiguration**

Das Ausdrucken einer Messgerätkonfiguration erfolgt über den Menüpunkt [ Datei > Messgerätkonfiguration drucken ]. In einem Auswahldialog können die zu druckenden Speicherbereiche ausgewählt werden. Die Formatierung der Werte erfolgt analog zur Formatierung der angezeigten Werte.

Die Auswahl des Druckers und das Einstellen des Seitenformats erfolgt über den Menüpunkt [ Datei > Seite einrichten ].

#### **Kundenspezifische Nullpunktverschiebung**

Bei EnDat-Messgeräten kann der Kunde eine Nullpunktverschiebung durchführen. Dadurch kann das Messgerät achsspezifisch an die Maschine angepasst werden. Eine kundenspezifische Nullpunktverschiebung wird wie folgt durchgeführt:

- 1. Messgerät an den Punkt positionieren, der der neue Nullpunkt werden soll
- 2. Menüpunkt [ Messgerät > Nullpunktverschiebung > auf die aktuelle Position I auswählen

![](_page_38_Picture_5.jpeg)

Dass die Nullpunktverschiebung durchgeführt wurde, können Sie im Positionsdaten-Fenster erkennen. Der Wert im Speicherbereich für die Nullpunktverschiebung wird jedoch erst aktualisiert wenn Sie die Daten vom Messgerät erneut laden. Dies wird im einfachsten Falle über die Schaltfläche  $\left| \bullet \right|$  durchgeführt.

Eine kundenspezifische Nullpunktverschiebung kann über den Menüpunkt [ Messgerät > Nullpunktverschiebung > aufheben ] wieder rückgängig gemacht werden.

![](_page_38_Picture_8.jpeg)

Die aktuelle Position wird nach der Nullpunktverschiebung nicht immer der absolute Nullpunkt, da das Programm den neuen Nullpunkt so berechnet, dass seine Lage in bezug auf die Inkrementalsignale der EnDat-Spezifikation entspricht.

Der Speicherbereich, der die kundenspezifische Nullpunktverschiebung beinhaltet, kann schreibgeschützt sein (siehe EnDat-Spezifikation). Der Versuch die kundenspezifische Nullpunktverschiebung eines solchen Messgeräts zu ändern, wird mit einer Fehlermeldung abgebrochen.

![](_page_39_Picture_2.jpeg)

Eine korrekte Nullpunktverschiebung ist nur bei Stillstand des Messgeräts möglich. Das Messgerät darf daher während der Nullpunktverschiebung nicht bewegt werden.

#### **Schreibschutz für Speicherbereiche setzen**

Bei EnDat-Messgeräten können die fertig beschriebenen Speicherbereiche durch einen Schreibschutz vor ungewollter Veränderung geschützt werden. Dies ist vor allem im Sinne der Maschinen- und Anlagensicherheit notwendig. Der Hersteller des Messgerätes schützt daher den Speicherbereich für "Parameter des Messgerät-Herstellers" mit dem entsprechenden Schreibschutz-Bit.

Es wird empfohlen, für maschinenrelevante Parameter in den OEM-Speicherbereichen oder für die Nullpunktverschiebung nach der Eingabe der gewünschten Parameter ebenfalls das zugehörige Schreibschutz-Bit zu setzen!

![](_page_39_Picture_7.jpeg)

![](_page_39_Picture_8.jpeg)

**Ein gesetzes Schreibschutz-Bit kann nur noch von HEIDENHAIN-Servicestellen zurückgesetzt werden.**

# **HEIDENHAIN**

#### **DR. JOHANNES HEIDENHAIN GmbH**

Dr.-Johannes-Heidenhain-Straße 5

83301 Traunreut, Germany <sup>**<sup>3</sup>** +49/86 69/31-0</sup>  $FAX$  + 49/86 69/50 61 e-mail: info@heidenhain.de

<sup>®</sup> Service  $+49/8669/31-1272$ **@** TNC-Service +49/8669/31-1446  $FAX$  + 49/86 69/98 99 e-mail: service@heidenhain.de

http://www.heidenhain.de